# **Система Вектор: диалог, методы и примеры**

Болотов В.П., Гомзяков.М.В., Роньшин Ю.И., Седых В.И.

Морской государственный университет имени адмирала Г.И.Невельского,

Владивосток, Россия

b@vld.ru

## **Аннотация**

Авторы предлагают и описывают систему Вектор с оригинальной графикой и ее приложения для написания скриптов в Интернете для самых различных приложений по принципу: пользователь – клиент - сервер. Система Вектор, кроме традиционного диалогового сервиса, предоставляет пользователю более 170 методов по различным геометрическим построениям, необходимых, как для работы в системе, так и для использования автономно в скриптах в Интернете.

*Ключевые слова: система Вектор, гиперключевой метод, скрипты, поверхность корпуса судна, обобщенные цилиндр, конус, тела, сглаженная полиповерхность, перспектива, картина, развертка, тени.* 

## **1. СИСТЕМА ВЕКТОР**

Система Вектор построена на платформе Windows, поэтому интерфейс во многом такой же, как в общеизвестных системах Microsoft Word, Photoshop, CorelDraw, Wordpad. Вектор может работать в мультидокументном и мультиоконном режимах. Основные типы работы: диалоговый и файловый из макрокоманд и из скриптов. Диалоговый — команды меню и диалоговые боксы Вектора. Файловый — через макрокоманды (МК), написанных на VBS или JavaScript.

Объекты в системе Вектор делятся на две категории:

- объекты Вектор;
- объекты автоматизации.

Система Вектор использует DirectX9 SDK. Поэтому существуют некоторые требования. Во-первых, для работы с системой необходим режим экрана — 32 бит/пиксель. Вовторых, на компьютере должны быть установлены драйверы Direct<sub>X9</sub>.

Рабочая зона разбита на два окна. Слева — структура (дерево) объектов, справа (в центре)— главное рабочее окно для визуализации. Структуру можно выключить и использовать все поле рабочего окна. Чтобы активизировать объект из структуры, нужно щелкнуть правой кнопкой мыши по его имени. В этом случае появляется контекстное меню с командами: редактировать, преобразовать, дублировать, переименовать, цвет, цвет заливки, толщина, вкл./выкл., каркас, передвинуть вверх, композиция, анимация и т.д.

Задания графических объектов сгруппированы по классам: линии, поверхности, картина, тела. При входе в тот или иной класс и соответствующие сценарии диалога и настройки, объект задается по умолчанию или через вспомогательные объекты из структуры, сгенерированные ранее.

## **2. СТАНДАРТНАЯ ПАНЕЛЬ ИНСТРУМЕНТОВ**

В нее выведены команды:

— «Создать окно». После щелчка по ней появится новое рабочее окно;

— «Файл». Открыть файл с расширением .vbs или .js;

— «Сохранить документ». Все действия, которые выполнены при открытии файла, а также действия текущего сеанса, запоминаются, и их можно сохранить в файле с расширением .vbs. Потом этот файл можно опять вызвать, повторив действия прошлого сеанса. Документ с расширением .vbs, является основным для команд «Открыть документ», «Сохранить документ». Документ на JS - можно только открыть.

**Файл**: «Новый», «Открыть», «Закрыть», «Сохранить», «Сохранить как», «Выход». С каким расширением файл отрыть или сохранить, есть подсказка. Вектор работает с файлами с расширением .vbs и .js.

**Макрокоманда**… Данная команда в панели «Файл» обеспечивает вызов макрокоманд для текущего документа. Макрокоманды строятся так, что они могут воздействовать на объекты, которые построены в данном документе. В разделе «Готовые макрокоманды» многие МК действуют именно таким образом. Вызов МК осуществляется так: открыть файл из директории, поддиректории, сети и т.д.

**Импорт…** осуществляется для двух форматов: .dxf и .x. Формат .dxf — это AutoCad и CorelDraw. Формат .x — это в DirectX объекты Mesh.

**Экспорт..**. осуществляется для двух форматов: .dxf и .rlf. Формат .rlf зарезервирован для передачи в систему CG, где 3D-объекты моделируются на основе теоретикомножественных операций: объединить, отнять, пересечь и в скрипты, предназначенные для работы в Интернете. Отдельно рабочее поле экрана можно сохранять в формате .bmp (Вид → Сохранить). В качестве фона, при создании барельефов и объектов «Картина», можно открывать растровые файлы с расширением .jpg (Вид → Фон → Открыть >).

**Правка: «**Объект», «Удалить все объекты», «Создать группу», «Случ. Цвет» и т.д. Из структуры, через контекстное меню (щелкнуть правой кнопкой мыши по имени объекта или группы), можно выполнить значительное количество команд, которых нет в других панелях. Команды можно выполнять - для объекта, для объекта в группе и для группы. Заполнить группу можно вручную: сначала в меню «Правка» вы создаете группу, а затем перетаскиваете в нее имена объектов.

Иногда приходиться, наоборот, из группы вытаскивать объекты. Выполняется это для импортирования линий и использования их в качестве образующих для поверхностей и полиповерхностей.

Команда «Случ. цвет» (при поставленном флажке) означает, что цвет и заливка выбираются случайным образом - для линий и фигур, которые находятся в группе. Для отдельных объектов, выбор цвета происходит через стандартную палитру цветов.

## **3. ВИД**

Управление видами и вспомогательный сервис включают: панель инструментов, строка состояний, структуру (включена/выключена), комплексный чертеж, освещение, координаты курсора, оси координат, сетку, фон, каркас, сохранить, полет, параметры полета.

**Камера** - здесь сгруппированы команды: стандартные СК, перспектива, ArcBall, масштаб, повороты вокруг той или иной оси, перезадание центра экрана, сдвиг, запись траектории и соответствующие им параметры.

**ArcBall** - инструмент вращения сцены, объектов и группы объектов.

**Освещение** - даны параметры, которыми может оперировать пользователь при освещении объектов.

**Фон** является командой для открытия растровых картин с последующим преобразованием их в барельефы или в картину.

**Полет** — анимация движения объекта по оси z «к нам» или «от нас» c вращением вокруг z.

## **4. КОНТЕКСТНОЕ МЕНЮ**

Это быстрый доступ к командам, функциям и другим действиям, выполняемым над объектами и с группами, расположенными в структуре.

#### **Вход в контекстное меню**

В структуре указатель мыши подвести к названию объекта, или к его пиктограмме и щелкнуть по нему правой кнопкой. При этом не обязательно объект делать активным. Многие команды понятны из меню (см. рис. 1).

**Композиция** — можно создать композиции:

**Повтор** - разместить (повторить) объект или группу объектов вправо, вверх и в глубину от оригинала задаваемое число раз.

**Случайный разброс -** объект или группу объектов «разбросать» случайным образом: на плоскости, на линии или поверхности задаваемое число раз.

**Ритм к точке схода –** разместить (повторить) объект или группу объектов задаваемое число раз, в зависимости от перспективного масштаба.

**Анимация - з**адавая траекторию движения, можно создавать баннеры и мультфильмы. Объекты, при движении по траектории, можно масштабировать, вращать вокруг касательной к траектории, вращать вокруг нормали к кривой и вокруг третьей орты.

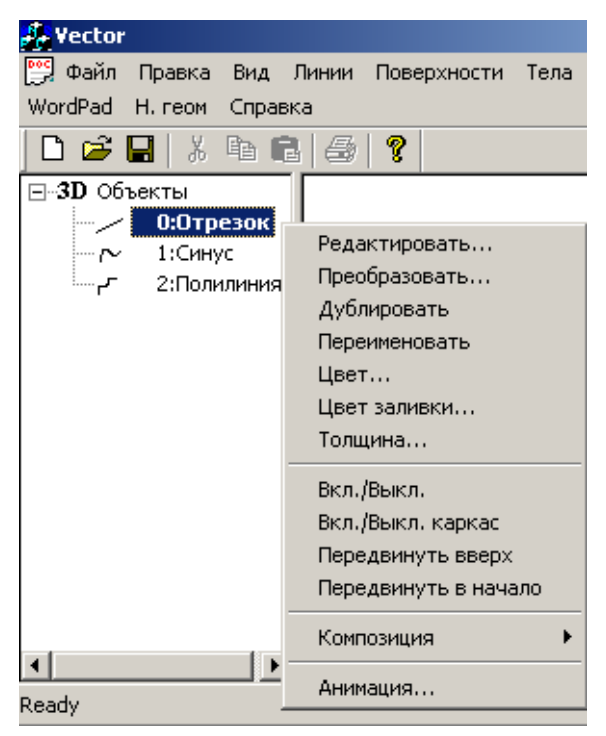

#### **Рис. 1. Контекстное меню**

Графические объекты распределены по классам: линии, поверхности, картины, тела — и задаются в настройках соответствующих панелей по умолчанию или же через вспомогательные линии и поверхности (для тел) в структуре.

#### **5. ЛИНИИ**

**Линии** могут быть пространственными и плоскими. Отрезок, дуга, окружность, Безье, квадратичная, Лагранжа, полилиния, синусоида, кулачок – вот неполный перечень линий, которые может задать пользователь.

**Полилиния.** Чаще пользователь полилинии импортирует в формате .dxf из CorelDraw или AutoCad или же формирует в МК или скрипте. При импортировании линия автоматически помещается в группу. Поэтому, чтобы применить ее в качестве образующей, например, при создании поверхности вращения, с помощью мыши ее нужно вытащить из группы. Полилинию можно задать из другой линии. Для этого необходимо сделать ее активной. Щелкнуть по имени два раза, а затем выполнить команду «Линия → полилиния» и, задав требуемое количество отрезков, на которое разбиваем линию, получить полилинию. Перезадание обычных линий в полилинию полезно для различных преобразований: сделать линию художественной, сгладить, отобразить на поверхность, выполнить ракурсные или конформные преобразования и т.д.

**Меню «Линии»** также включает команды: задать проекцию полилинии на поверхности, преобразовать растровый фон в семейство полилиний, где можно удалить точки или отрезки по изолиниям, построить полилинию с отрезками той или иной длины по касательной или по нормали к ней, реверсировать полилинию и т.д.

Для проектирования поверхностей, в частности судовых, имеется две полезные команды: задание пространственной линии по двум плоским проекциям и разброс линий.

Допустим, в CorelDraw вы подготовили носовые шпангоуты, все они лежат в плоскости. Чтобы задать по ним поверхность, их нужно разнести в пространстве с соответствующим шагом, а затем «натянуть» поверхность. Команда «Разброс по z» - это и делает.

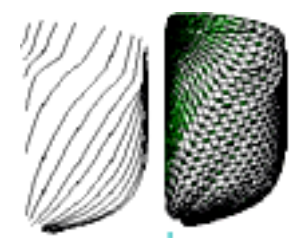

**Рис. 2. Формирование судовой поверхности**

Одной из полезных операций меню «Линии», является задание сглаженных полилиний.

При **сглаживании** задаются:

1) полилиния или группа: выделить (щелчок мышью) в структуре нужную линию или группу;

2) указать тип сглаживания;

3) установить параметры управления (например, при 0,41 будет сглаживание дугами окружностей).

Сглаживание ломаной полилинии возможно: по квадратичному, кубичному, дугами окружностей с заданным радиусом и интерполяцией (сглаженная кривая проходит по узлам полилинии).

#### **6. ПОВЕРХНОСТИ**

Линейчатая поверхность формируется по двум линиям, которые должны быть заданы раньше. Поверхности имеют распределенную в зависимости от источника освещения заливку только с одной стороны, поэтому, чтобы поменять ее сторону, нужно изменить «Внутренность» (поставить флажок) или отрегулировать освещенность — сделать поверхность светлее. Можно представить поверхность каркасом, причем, продублировав, получить то и другое.

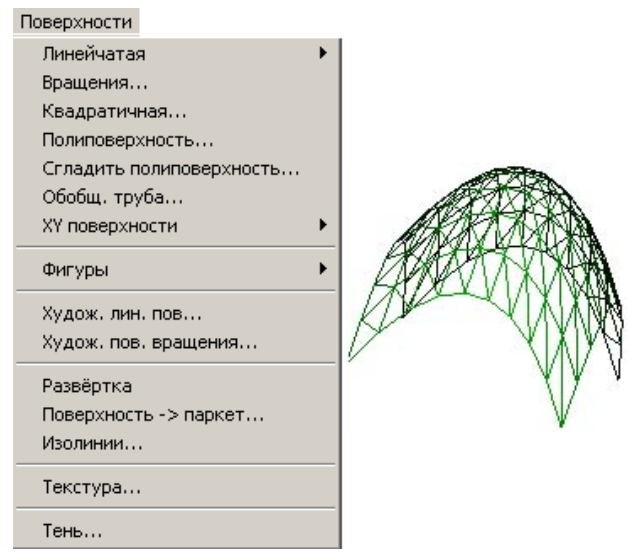

**Рис. 3. Меню «Поверхности»**

Линейчатая поверхность формируется между линией и произвольной плоскостью. На рис.4 показан пример формирования поверхности, у которой верхняя образующая — ломаная по кругу линия. Используя ее в качестве образующей, а основание выбрать проекцию на плоскость, можно получить довольно сложные формы. Данный подход может быть использован для задания судовой поверхности вертикального борта или фальшборта – довольно сложной задачи при проектировании корпуса судна.

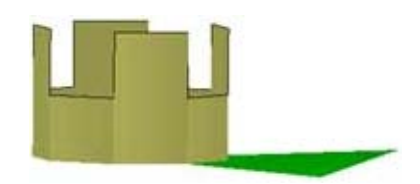

#### **Рис. 4. Линейчатая поверхность**

#### **Развертка...**

Эта команда без параметров. Для ее применения в основной структуре необходимо требуемую поверхность сделать активной: щелкнуть два раза левой кнопкой мыши по имени поверхности. Развертка состоит из треугольниковполилиний, которые в структуре находятся в группе — это означает, что их можно сглаживать, преобразовывать в художественные объекты, отображать на поверхности и рельефы, производить конформные преобразования и т.д.

Поверхности вращения образуются вращением линии вокруг оси z. Образующие линии можно задавать в диалоге, МК, скрипте и импортировать в .dxf формате. При импортировании одной или нескольких линий все они помещаются в группу. При задании поверхности линии из группы нужно «вытащить». Как только в меню «Поверхности вращения» вы указали образующую, автоматически появляется изображение поверхности. Дальше вы можете менять параметры, например, строить не всю круговую поверхность, а только ее часть.

Существенным является формирование поверхности по узлам. На рис. 5 показана поверхность вращения и ее образующая.

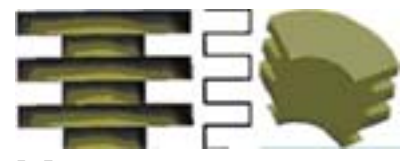

**Рис.5. Формирование поверхности по узлам Квадратичная...** 

Поверхность формируется по 4-м линиям контура. Для управления формой поверхности, внутри используются точка и параметр управления.

Математическая модель такой поверхности найдена на основе графической модели многомерного пространства [1]. Так имеет место следующее определение [2]: конструирование поверхности  $\Phi_0$  при помощи конкурирующих поверхностей  $\Phi_1$ ,  $\Phi_2$ ,  $\Phi_3$ ,  $\Phi_4$ ,  $\Phi_5$  (рис. 6) эквивалентно задаче построения дополнительной проекции двумерной поверхности в пространстве семи измерений.

Аналитически уравнение поверхности  $\Phi_0$  может быть выражено в следующей форме:

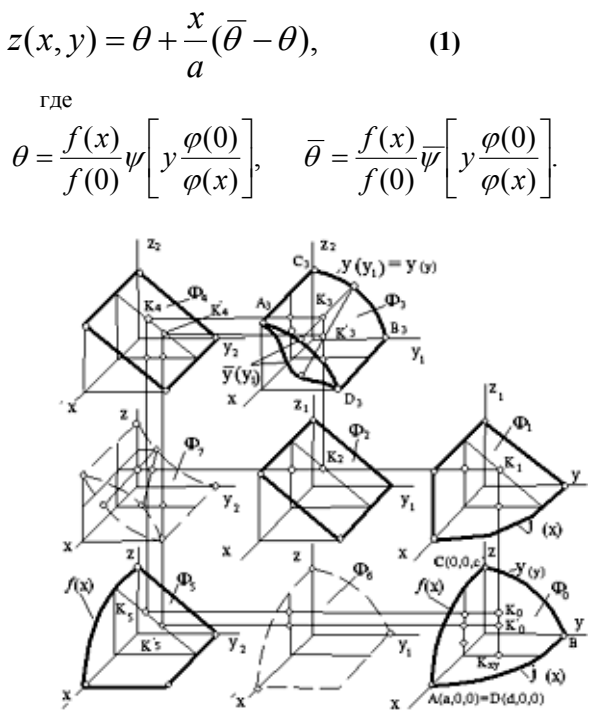

Рис. 6. Формирование поверхности

Уравнение (1) выражает последовательное преобразование поверхности  $\Phi_3$  в  $\Phi_6$ , а затем - в  $\Phi_0$ .

Оригинальным и новым в данном подходе является то, что найдены и обобщены [3] параметры управления поверхности внутри заданного контура.

#### Полиповерхность...

Формирование поверхности происходит по набору сечений, подобно тому, как полилиния формируется по точкам. Построение поверхности начинается с трех линий (по квадратичному закону). Если линий четыре - по кубическому. По пяти сечениям и более поверхность строится  $\Pi{\rm O}$ линейному закону. Полиповерхность инструмент для представления, например, поверхности корпуса судна, заданных набором сечений. Например, линии импортируются, и далее выполняется команда «разбросать по z с заданным шагом», и после этого строится полиповерхность и, если надо, сглаженная полиповерхность.

#### Сгладить полиповерхность...

Так же, как и в полилинии, полиповерхности имеют 4 типа сглаживания:

- 1) по квадратичному закону;
- 2) по кубическому Безье;

3) по заданному радиусу (используется для труб);

4) интерполяционный — по заданным сечениям (применяется кубический закон сглаживания).

На рис. 7 поверхность формируется через 3, 4 и 5 (замыкающее 1-е) сечений.

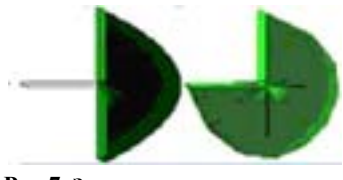

Рис.7. Задание полиповерхности

Обобщенные цилиндр и конус - можно создавать из одной линии, а сразу из группы линий (полилиний). Задавая поверхность по лвум концентрическим окружностям. получим два вложенных обычных цилиндра.

Таким образом, обобщенный цилиндр и обобщенный конус - это линейчатые поверхности, у которых в качестве направляющей - заданная линия; образующие - отрезки определенной длины, расположенные в заданном направлении. Обобщенные цилиндр и конус можно преобразовать в совокупность полилиний, применяя затем к ним различные художественные преобразования.

#### Обобщенная труба...

Реалистическое изображение трубопроводов - задача для строителей. Нужно она и для судовых механиков проследить коммуникации судовых трубопроводов и правильно вести эксплуатацию.

#### Аналитическая...

Используется при иллюстрации книг; иногда реальный мир можно приблизить к математическому, задавая его в твердотельным изображении с наложенной топологической сеткой, создавая эффект пространства и цвета. В наборе имеются 172 поверхности. Для выбора предусмотрены автоматический перебор и, если нужно, запись их в формате .bmp для последующей анимации.

#### $\Phi$ он  $\rightarrow$  XY-поверхность...

В этом случае растровая картинка-фон в зависимости от яркости каждой точки преобразовывается в поверхностьрельеф.

#### Сложить XY поверхности...

Эта команда выполняется для аналитических поверхностей. За счет сложения XY поверхностей, формы аналитических поверхностей можно разнообразить.

#### Художественная поверхность...

По двум образующим полилиниям строится линейчатая поверхность. Далее для семейства U-линий задается художественный прием - столько-то шагов вперед, столькото - назад, подобно художественным полилиниям в меню «Линии».

#### Поверхность → Полилиния...

Диалог для данной команды включает:

- структуру, в которой можно выбрать поверхность, необходимую для преобразования в группу полилиний;

— выбор числа линий по U и V;

- задание числа точек на U и V-линиях.

#### Поверхность  $\rightarrow$  паркет...

Функции данной команды - образовать группы полилинийячеек поверхности. Ячейки могут быть треугольниками и четырехугольниками. С группой ячеек можно работать, как с группой полилиний: заливать цветом, сглаживать, преобразовывать в художественные линии, делать линии с отрезками, конформно преобразовывать на рельефы и т.д.

#### **Текстура...**

Меню «Текстура» включает только одну команду - выбор объекта «Картина». Перед этим обязательно должна быть задана «Поверхность», на которую наносится текстура. Поверхность в структуре должна быть активной. После того, как «Картина» выбрана, система автоматически располагает ее на поверхность. Ориентация зависит от того, как «Картина» была задана первоначально. Редактировать можно только поверхность, на которой отображается картина. Например, увеличив число сечений, сделать ее более сглаженной, или поменять ее цвет.

#### **Тень...**

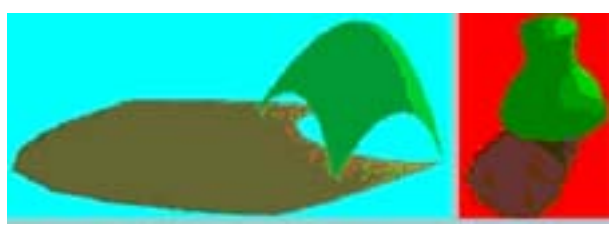

**Рис. 8. Задание теней от поверхностей**

Тень строится от поверхностей: линейчатой, квадратичной, вращения и других на плоскость, заданную треугольником или параллелограммом. Перед тем как построить тень, нужно задать источник света (см. Вид → Освещение). Затем в панели «Тень» указать источник тени — поверхность и плоскость (треугольник или параллелограмм), на которую она падает.

Цвет тени зависит от цвета плоскости, на которую она падает. «Затенённость» меняется параметром «Доля рассеянного света» в меню «Вид → Освещение». Там же и его положение. При изменении положения «Источника освещения» тень меняет свое положение автоматически.

## **7. ТЕЛА**

Сюда входят пирамида, параллелепипед, шестигранник, линейчатое тело «Поверхность-поверхность» и линейчатое тело «Поверхность-плоскость».

Линейчатое тело может быть образовано между двумя поверхностями. Оно будет правильно изображаться (без всяких выворотов и кручения), если правильно ориентированы поверхности нижнего и верхнего оснований. Самый простой способ — одну грань задать, а вторую получить дублированием и сдвигом первой.

#### **Линейчатое тело «Поверхность-плоскость»**

При моделировании 3D-объектов для пользователя важно иметь как можно меньше входных данных (координат точек, линий) и уметь сразу строить трехмерную фигуру. Один из таких способов построения линейчатых фигур — «Поверхность-плоскость». В данном случае решается задача однозначного проецирования на плоскость, что увеличивает точность расчета, например, плоского борта судна, аналогично тому (рис. 4), как строилась «башня» для полилинии с вертикальными участками к плоскости.

## **8. КАРТИНА**

Объект «Картина» генерируется из растрового рисунка -  $\phi$ она. Сначала нужно выполнить команлы: Вил  $\rightarrow$  Фон  $\rightarrow$ Открыть. Список расширений файлов растровых изображений дается при открытии фона. Однако лучше использовать файлы с расширением .jpg. Объект «Картина» можно вращать, делать перспективным, отображать на поверхности.

## **9. ПРЕОБРАЗОВАНИЯ**

Если в «Преобразованиях камеры» (Вид → Камера) происходит изменение системы координат по отношению к зрителю, а объект по отношению к координатам остается неизменным, то в данном случае происходит обратное: глобальная система координат остается неизменной, а изменяется сам объект — уменьшается или увеличивается, поворачивается, отражается и т.д.

Мощным инструментом при преобразованиях является «ArcBall», с помощью которого намного проще выполнять манипуляции с объектами для получения той или иной проекции.

Другие операции – это отражение объекта относительно той или иной координатной плоскости, перенос с сохранением оригинала, конформные преобразования на заданный рельеф; случайные преобразования – разброс узловых точек полилинии; ракурсные – к точкам схода, лежащим на осях x, y и z и т.д.

## **10. МЕТОДЫ**

В системе Вектор создано более 170 методов, которые необходимы для задач геометрического моделирования в самых различных приложениях. Во–первых, через эти методы реализованы все команды диалога; во–вторых, есть методы вычислительного характера: вычислить площадь, объем, центр тяжести и т.п.; в-третьих, методы вспомогательного характера, например, вращения точки вокруг произвольного отрезка с возвращением нового значения координат точки. В-четвертых, методы прикладного назначения, например, расчет болта, гайки, шпильки, болтового и шпилечного соединений и их отображений.

Объекты и соответственно методы в системе Вектор имеют три статуса:

1) для работы в МК, файлы которых сохраняются в файлах с расширением .vbs;

2) для работы в МК, файлы которых сохраняются в файлах с расширением .js;

3) для работы в скриптах в Internet Explorer. В этом случае перед средствами, методами, свойствами добавляется транскрипция: «Vector».

При этом при помощи CreateObject (для VBS) можно создать сколько угодно новых объектов.

Отсюда следует:

1) можно работать одновременно с несколькими объектами одного типа, например, с двумя полилиниями;

2) такие объекты можно передавать целиком, как параметры, в другие (новые) методы. Например, сделать метод пересечения (Cross) 2-х прямых:

Set  $p1 = line1.Cross(line2)$ .

## 11. СКРИПТЫ

Задача, в которой пользователю нужно сформировать сервис задания входных и выходных данных, и диалога решается через скрипты, написанные на языке JavaScript. При этом в простых случаях изображения моделируются на базе PNG - и GD — графики, в более сложных случаях создается (или дублируется) с выходом из скрипта в систему Вектор.

Такой подход позволяет расширить ассортимент решаемых задач. Создано более тысячи скриптов в таких приложениях как начертательная геометрия и черчение, векторнографический анализ, основы художественного конструирования, основы проектирования судов, начертательная геометрия многомерного пространства.

Большой блок задач по определению параметров восстанавливаемых деталей [5], тепловой расчет судового котла, расчет электронагревателя и трансформатора, определение раскепов коленчатого вала, обработка данных как единой системы оптимальной эксплуатации судовых дизелей, вычисление технико-экономических показателей динамики производства, парето-оптимальное моделирование и т.д. Все эти задачи имеют выход в систему Вектор, где работа с расчетами, номограммами и векторной графикой, становится более объемной и качественной.

Одним из практических применений системы Вектор и скрипт-программирования - это мини-тренажеры по подготовке специалистов и проверке их знаний [6]. На основе случайно выбранной производственной ситуации - по известным законам - формируется модуль, сравниваемый с ответом экзаменуемого, после чего система делает заключение о верности выполнения тестового задания. Так, вероятность угадывания верной цифры, при количестве 18 элементов, практически равна нулю.

Скрипт-тренажер предусматривает наличие графической схемы элементов (например, резисторов) и поля для ввода их значений. Значения вводятся вручную обучаемым или же генерируются с помощью генераторов случайных чисел (RND). Строка программного кода, какой является скрипт, на основании введенных данных выдает результат по расчету схемы с конкретными параметрами. Количество вариантов может стремиться к бесконечности.

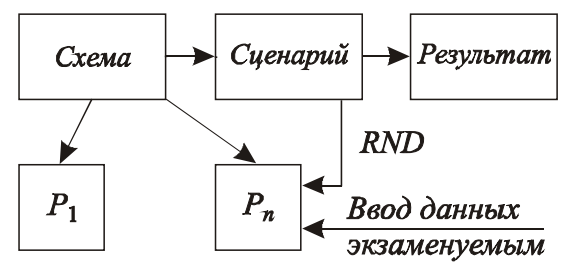

Рис. 9. Структура модуля

При использовании тренажера в режиме контроля или самоконтроля результаты расчетов аттестуемого  $\overline{u}$ программного кода сравниваются и выдаются в виде бинарного кода «1/0» (рис. 9).

Кажлый мини-тренажер сопровождается TACTконтролирующими вопросами, журналом-ведомостью и выходом в систему Вектор, где «часть» моделируется в полном «нелом».

Методика прошла апробацию в работе морской  $MA\Pi$ квалификационной комиссии Владивостока, инспекторы которой применяют скрипты в качестве текущего тестирования по специальным направлениям. [7]

## 12. ЗАКЛЮЧЕНИЕ

Авторы не претендуют на исчерпывающее решение проблемы. Однако шаг в этом направлении сделан, а система Вектор со своими методами и диалогом и Интернеттехнологии с языками JavaScript и VBS могут дать пользователю то, о чем он давно мечтал: оперативное создание программ (скриптов), отвечающих только его требованиям, вкусу и эмоциям.

Система Вектор - это готовый инструмент для творчества: непосредственно на экране из геометрических форм создавать свой мир, совершая над ним самые перевоплощения. разнообразные Диалог-система обеспечивает также элементы конструкторской  $\mathbf{u}$ деятельности в моделировании 3D-объектов.

Применение в системе Вектор скриптов для целей подготовки и контроля качества обучения - это пример творческого решения инженерных задач с минимальными ресурсными затратами.

### 13. БИБЛИОГРАФИЯ

[1] Болотов В.П. Геометрия. САПР. МГУ им. алм Г.И.Невельского, Владивосток, 2004. 386 с.

[2] Болотов В.П., Филлипов П.В. Применение методов начертательной геометрии к вопросам конструирования поверхностей // Прикладня геометрия и инженерная графика. Киев: Будівельник, 1978. Вып. 26. С. 10-12.

[3] Болотов  $B.\Pi.$ Рогачев  $C.H.$ Роньшин Ю И Проектирование поверхностей на заданный контур из четырех линий с помощью операторов линейной алгебры //  $CAIP$  $C6$ статей. МГУ Геометрия.  $HM.$  $a \pi M$ Г.И.Невельского. Владивосток, 2005. С.7-11.

[4] Седых В.И., Болотов В.П., Роньшин С.И. Вектор: диалог и методы. МГУ им. адм. Г.И.Невельского. Владивосток, 2004. 268 c.

[5] Седых В.И. Научные основы восстановления деталей. МГУ им. адм. Г.И.Невельского. Владивосток, 2004. 320 с.

**В.И.,** Болотов  $B.\Pi.,$ [6] Седых Гомзяков  $M.B.$ Использование скриптов ДЛЯ повышения качества технической эксплуатации судовых технических средств. 2004. Владивосток. 7 с.

[7] Гомзяков М.В. Методики компьютеризированной оценки знаний при аттестации судовых механиков. Проблемы транспорта Дальнего Востока // Доклады 5-й Международной научно-практической конференции. Владивосток: ДВО Российской Академии транспорта. 2003. С. 74-76.

## **Об авторах**

Болотов Валерий Павлович – доктор техн. наук, профессор Морского государственного университета имени адмирала Г.И.Невельского. Адрес: Владивосток, 690059. ул. Верхне-Портовая, 50 a, МГУ Телефон: (4232) 496-127 E-mail: [b@vld.ru](mailto:b@vld.ru)

Гомзяков Михаил Владимирович – Государственный инспектор МКК Морской администрации порта Владивосток. Адрес: Владивосток, 690059. ул. Верхне-Портовая, 50 a, МГУ Телефон: (4232) 413-874 E-mail: [Migvlad@msun.ru](mailto:Migvlad@msun.ru)

Роньшин Юрий Иванович, ведущий инженер-программист лаборатории машинной графики ИАПУ ДВО РАН E-mail [ronshin@iacp.dvo.ru](mailto:ronshin@iacp.dvo.ru)

Седых Вячеслав Иванович - доктор технических наук, профессор, ректор Морского государственного университета имени адмирала Г.И.Невельского.

Адрес: Владивосток, 690059. ул. Верхне-Портовая, 50 a, МГУ Телефон: (4232) 414-968 E-mail: [Sedykh@msun.ru](mailto:Sedykh@msun.ru) 

# **System Vector: dialogs, methods and examples**

# **Abstract**

The author is describing the graphic system Vector and its practical use in Internet and training and testing simulators for training merchant marine specialists.

*Keywords: System the Vector, a hyperkey method, scripts, a surface of the case of the vessel, the generalized cylinder, a cone, the bodies, the smoothed polysurface, prospect, a picture, development, shadows.* 

## **About the author(s)**

Valery Bolotov is a professor at Affiliation: Merchant state university. Vladivostok His contact email b@vld.ru

Mikhail Gomziakov is a port authority officer Affiliation: port authority officer. Vladivostok His contact email [Migvlad@msun.ru](mailto:Migvlad@msun.ru)

Yurij Ronshin is a engineer-programmer of Computer Graphics Laboratory Affiliation: IACP FEB RAS. Vladivostok His contact email ronshin@iacp.dvo.ru

Vyacheslav Sedykh is a professor, rector of Affiliation: Merchant state university Vladivostok His contact email: Sedykh@msun.ru